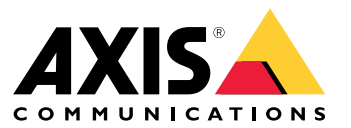

Manuale per l'utente

## Sommario

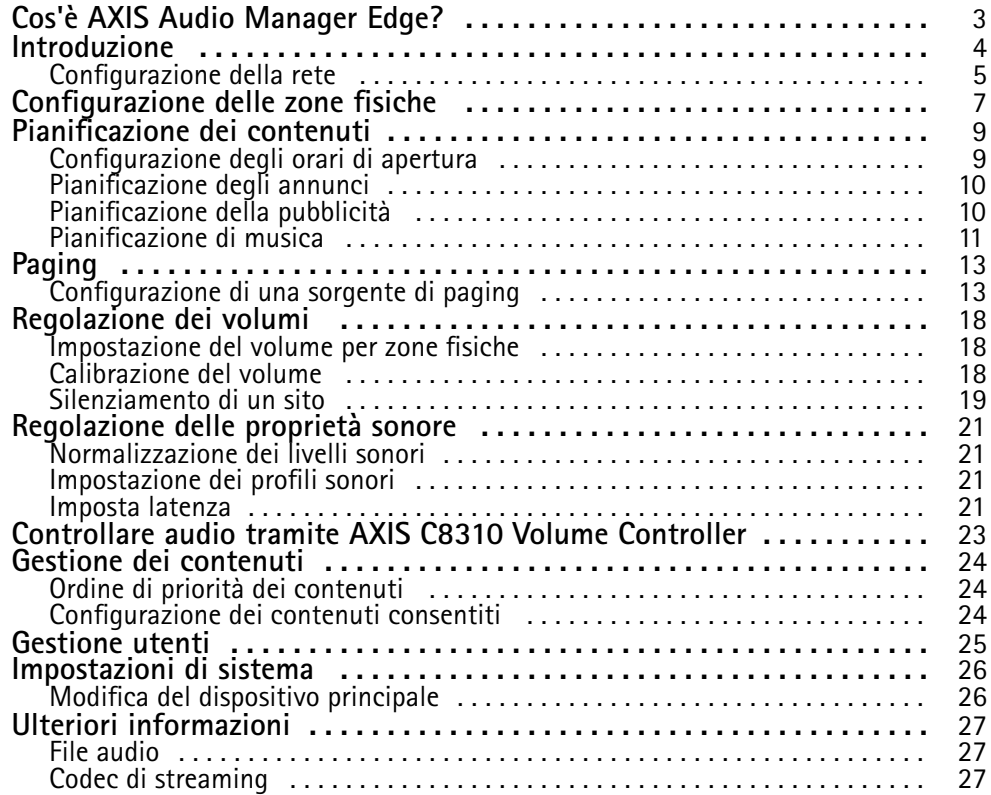

<span id="page-2-0"></span>Cos'è AXIS Audio Manager Edge?

## Cos'è AXIS Audio Manager Edge?

AXIS Audio Manager Edge è un'applicazione integrata per la gestione <sup>e</sup> il controllo del sistema audio in un sito locale di piccole <sup>o</sup> medie dimensioni. Consente di impostare i dispositivi audio in zone separate (fino <sup>a</sup> <sup>20</sup> zone) in cui è possibile riprodurre diversi tipi di contenuto, ad esempio annunci dal vivo, pianificati <sup>o</sup> musica di sottofondo, un'impostazione globale di zone per tipo di contenuto. È possibile impostare facilmente le <sup>p</sup>ianificazioni per il contenuto settimanale. Il monitoraggio dell'integrità integrato consente di conoscere lo stato completo del sistema.

Puoi regolare i volumi ed effettuare il paging dei messaggi dallo smartphone utilizzando l'app mobile AXIS Audio Remote. L'app è disponibile su Google Play <sup>e</sup> l'App Store. Richiede una connessione Wi-Fi locale al sistema audio.

### <span id="page-3-0"></span>Introduzione

### Introduzione

Per utilizzare AXIS Audio Manager Edge è necessario installare <sup>e</sup> collegare i dispositivi audio alla rete. Dovrebbero eseguire tutti la stessa versione del firmware <sup>e</sup> avere una password root impostata. Questa operazione può essere gestita facilmente utilizzando l'applicazione *AXIS Device [Manager](https://www.axis.com/products/axis-device-manager)*.

#### Nota

Se si sta aggiornando un sistema che sta attualmente utilizzando AXIS Audio Player, si consiglia di reimpostare tutti i dispositivi ai valori predefiniti di fabbrica quando si aggiorna il firmware. Prima di eseguire questa operazione, è consigliabile annotare le pianificazioni <sup>e</sup> i contenuti in uso, in modo da poter ricreare la stessa configurazione con AXIS Audio Manager Edge.

Per ulteriori informazioni sull'aggiornamento del firmware, aprire la Guida in AXIS Device Manager <sup>e</sup> andare alla sezione **AXIS Device Manager client (Client AXIS Device Manager)** <sup>&</sup>gt; **Device manager workspace (Area di lavoro Device Manager)** <sup>&</sup>gt; **Upgrade firmware (Aggiorna firmware)**.

Quando si apre AXIS Audio Manager Edge su un dispositivo per la prima volta, il dispositivo verrà definito come dispositivo principale del sito.

#### Nota

Se è necessario disporre di spazio per file musicali, utilizzare un dispositivo principale con una scheda di memoria. Si consiglia inoltre di scegliere un dispositivo principale che sia facilmente raggiungibile, qualora fosse necessario sostituire la scheda di memoria.

Per utilizzare un dispositivo diverso come dispositivo principale in futuro, vedere *Modifica del [dispositivo](#page-25-0) principale alla pagina [26](#page-25-0)*.

1. Verificare che la rete sia configurata.

Vedere *[Configurazione](#page-4-0) della rete alla pagina [5](#page-4-0)*

2. Andare alla pagina Web del dispositivo per il dispositivo principale, inserendo l'indirizzo seguente in un browser Web:

https://###.##.##.## dove ###.##.##.## è l'indirizzo IP del dispositivo principale.

- 3. Andare <sup>a</sup> **System <sup>&</sup>gt; Date and time (Sistema <sup>&</sup>gt; Data <sup>e</sup> ora)** <sup>e</sup> impostare l'ora <sup>e</sup> il fuso orario.
- 4. Andare <sup>a</sup> **Audio <sup>&</sup>gt; Overview (Audio <sup>&</sup>gt; Panoramica)** <sup>e</sup> fare clic su **Launch AXIS Audio Manager Edge (Lancia AXIS Audio Manager Edge)**.

AXIS Audio Manager Edge si apre nel browser.

5. Assegnare un nome al sito.

Se si vuole rinominare il sito in seguito, andare <sup>a</sup> **System settings (Impostazioni di sistema)**.

6. Immettere un nome per la propria prima zona fisica.

Questo passaggio è facoltativo, ma consigliato. Quando si crea la prima zona fisica già qui, il dispositivo leader sarà aggiunto in automatico alla zona. Inoltre, la zona sarà preselezionata quando si creano pianificazioni per musica, pubblicità <sup>e</sup> annunci.

Se si preferisce creare le zone fisiche più tardi, vedere *[Configurazione](#page-6-0) delle zone fisiche alla pagina [7](#page-6-0)* .

- 7. Configurazione del sistema audio:
	- Aggiungere contenuto <sup>e</sup> definire dove <sup>e</sup> quando riprodurlo.

Vedere *[Pianificazione](#page-8-0) dei contenuti alla pagina [9](#page-8-0)*

Configurazione del paging.

## <span id="page-4-0"></span>Introduzione

Vedere *[Paging](#page-12-0) alla pagina [13](#page-12-0)*

Impostare <sup>o</sup> calibrare il volume per diversi dispositivi, tipi di contenuto <sup>e</sup> zone fisiche.

Vedere *[Regolazione](#page-17-0) dei volumi alla pagina [18](#page-17-0)*

Aggiungere utenti <sup>e</sup> definirne i diritti di accesso.

Vedere *[Gestione](#page-24-0) utenti alla pagina [25](#page-24-0)*

- 8. Vai <sup>a</sup> **Dashboard** per monitorare il sistema:
	- Visualizzare il numero di dispositivi online <sup>e</sup> se qualcuno di loro ha smesso di funzionare.
	- Vedere lo stato dell'audio attualmente in riproduzione <sup>e</sup> del successivo.

## **Configurazione della rete**

La tua rete necessita Multicast quando il tuo sito contiene oltre 20 dispositivi. Se il tuo sito contiene non più di 20 dispositivi <sup>e</sup> vuoi usare Unicast, vai <sup>a</sup> **System settings (Impostazioni di sistema)** <sup>&</sup>gt; **Connectivity (Connettività)** <sup>e</sup> spegni **Enable multicast between devices (Abilita multicast tra i dispositivi)**.

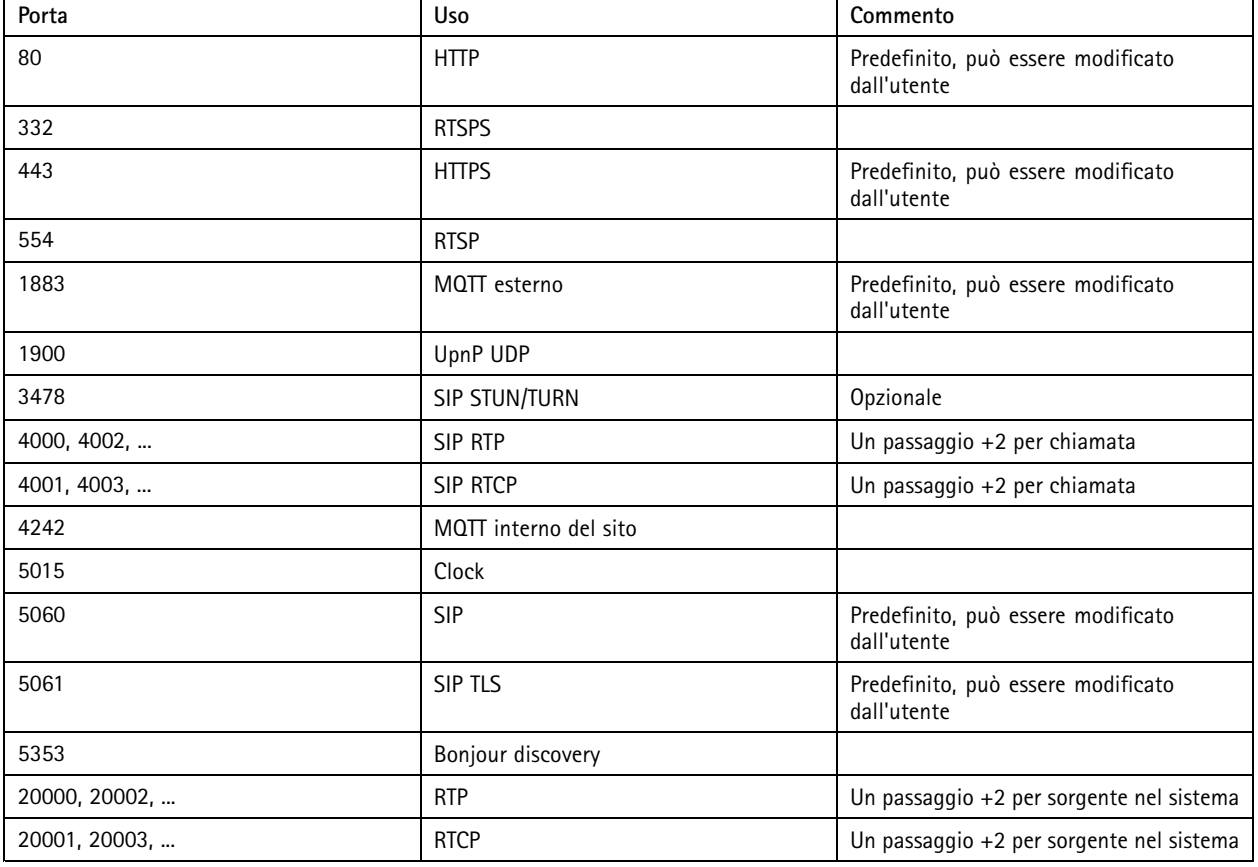

**Porte per AXIS Audio Manager Edge:**

**Altre porte utilizzate dal dispositivo:**

## Introduzione

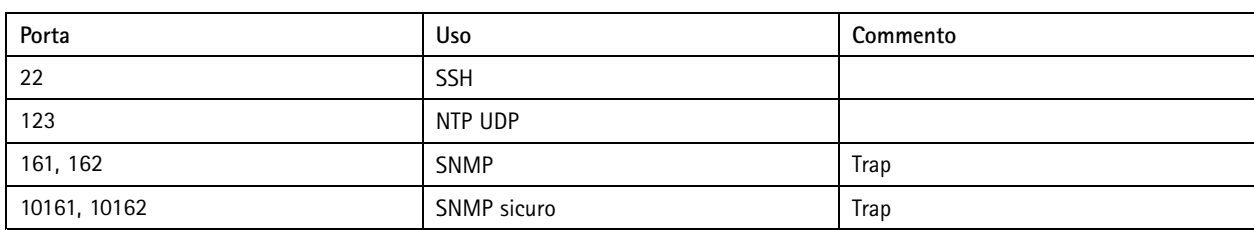

### **Porte per relè audio:**

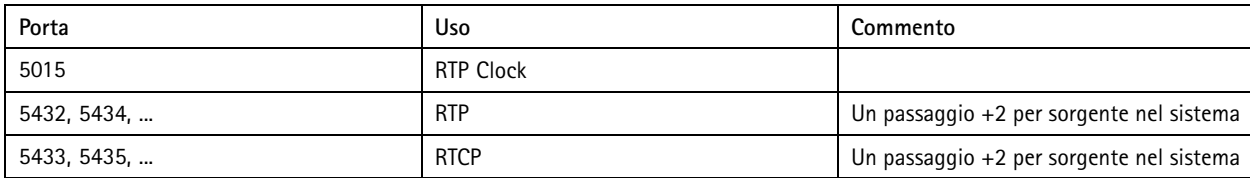

## <span id="page-6-0"></span>Configurazione delle zone fisiche

## Configurazione delle zone fisiche

Una zona fisica è una rappresentazione virtuale di una posizione in cui si trovano i dispositivi. I dispositivi che si trovano nella stessa area possono essere raggruppati virtualmente aggiungendoli alla stessa zona fisica in AXIS Audio Manager Edge. In questo modo è possibile controllare contemporaneamente un gruppo di dispositivi.

Si dispone, ad esempio, di più altoparlanti nella stessa stanza. Poiché l'audio di questi dispositivi viene ascoltato nella stessa area, è necessario che riproducano lo stesso contenuto. Pertanto, si crea una zona fisica in AXIS Audio Manager Edge <sup>a</sup> cui si aggiungono gli altoparlanti nella stanza. È ora possibile fare semplicemente in modo che tutti gli altoparlanti riproducano la stessa musica contemporaneamente semplicemente inviando la musica alla relativa zona fisica in AXIS Audio Manager Edge.

**Informazioni utili:**

- È possibile creare <sup>p</sup>iù zone fisiche <sup>e</sup> popolarle con <sup>p</sup>iù dispositivi. Tuttavia, un dispositivo non può appartenere <sup>a</sup> diverse zone fisiche.
- • Un dispositivo audio deve appartenere <sup>a</sup> una zona fisica per ricevere contenuti pianificati <sup>o</sup> per essere utilizzato per la riproduzione.
- •Se si elimina una zona, tutti i dispositivi nella zona diventeranno non assegnati.
- • È possibile riprodurre contemporaneamente lo stesso contenuto in <sup>p</sup>iù zone fisiche ed <sup>è</sup> possibile controllare il volume per ciascuna zona singolarmente.

#### **Esempio:**

In un negozio di abbigliamento si desidera, ad esempio, riprodurre musica ed effettuare annunci nell'area clienti all'interno del negozio. Il personale addetto alla cassa deve inoltre essere in grado di contattare il personale nel magazzino. Si desidera riprodurre musica, pubblicità <sup>e</sup> annunci in base alle pianificazioni configurate.

Esistono quattro altoparlanti nell'area clienti <sup>e</sup> uno nel magazzino nel back office.

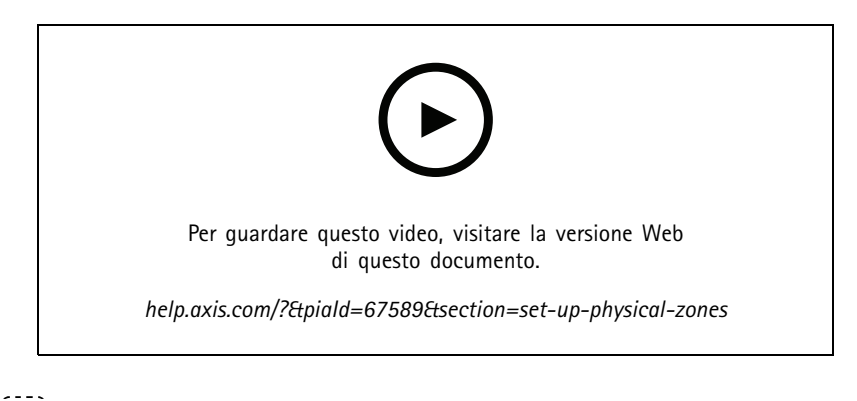

1. Andare <sup>a</sup> **Zone fisiche**.

- 2. Creare una nuova zona <sup>e</sup> denominarla in base alla posizione che rappresenta.
- 3. Andare <sup>a</sup> **Unassigned devices (Dispositivi non assegnati)**.
- 4. Aggiungere dispositivi al sito, quindi chiudere il riquadro.
- 5. Rinominare i dispositivi in modo da poterli identificare facilmente.

### Nota

È possibile utilizzare la funzione **Identify (Identifica)** dal menu per riprodurre un segnale di prova. per contraddistinguere gli altoparlanti.

# Configurazione delle zone fisiche

6. Trascinare <sup>e</sup> rilasciare i dispositivi nella zona fisica.

## <span id="page-8-0"></span>Pianificazione dei contenuti

## Pianificazione dei contenuti

La pianificazione dei contenuti consiste nel definire i contenuti da riprodurre, dove riprodurli e quando riprodurli.

Contenuti da riprodurre:

- Annunci
- Pubblicità
- Musica

Dove riprodurli:

• in una <sup>o</sup> più zone

Quando riprodurli:

- <sup>a</sup> orari di apertura definiti
- In base <sup>a</sup> pianificazioni personalizzate <sup>o</sup> <sup>a</sup> intervalli temporizzati

Se si desidera impostare il paging, vedere *[Paging](#page-12-0) alla pagina [13](#page-12-0)*.

## **Configurazione degli orari di apertura**

Questa funzione viene utilizzata per la relativa pianificazione <sup>e</sup> la visualizzazione degli orari di apertura in tutto il sistema. Qualsiasi pianificazione impostata in relazione agli orari di apertura si adatterà automaticamente alla pianificazione degli orari di apertura.

#### **Esempio:**

Si desidera informare i clienti su base giornaliera che il negozio chiuderà tra 15 minuti. Registrare, pertanto, un messaggio in cui si dice "il negozio chiuderà tra 15 minuti" <sup>e</sup> indicare che tale messaggio dovrà essere riprodotto 15 minuti prima dell'ora di chiusura ogni giorno. Se l'orario di chiusura viene modificato non sarà necessario regolare l'ora in cui viene riprodotto il messaggio.

L'app **Opening hours (Orari di apertura)** viene utilizzata solo per la configurazione degli orari di apertura. Per configurare un annuncio che riproduce un messaggio 15 minuti prima dell'orario di chiusura, è possibile utilizzare l'app *[Pianificazione](#page-9-0) degli [annunci](#page-9-0) alla pagina [10](#page-9-0)*.

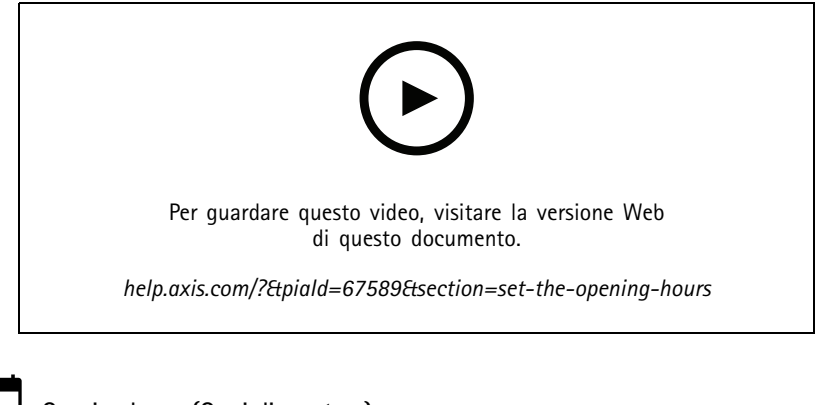

- 1. Andare <sup>a</sup> **Opening hours (Orari di apertura)**.
- 2. Selezionare i giorni della settimana da includere.
- 3. Selezionare l'intervallo di tempo per ciascun giorno.

### <span id="page-9-0"></span>Pianificazione dei contenuti

4. Fare clic su **SAVE (SALVA)**.

### **Pianificazione degli annunci**

È possibile scegliere quando riprodurre annunci preregistrati.

**Esempio:**

Informare i clienti ogni giorno che il negozio chiuderà tra 15 minuti. Si desidera anche riprodurre un determinato messaggio preregistrato alle 11:30 <sup>e</sup> alle 13:30 ogni lunedì, mercoledì <sup>e</sup> venerdì.

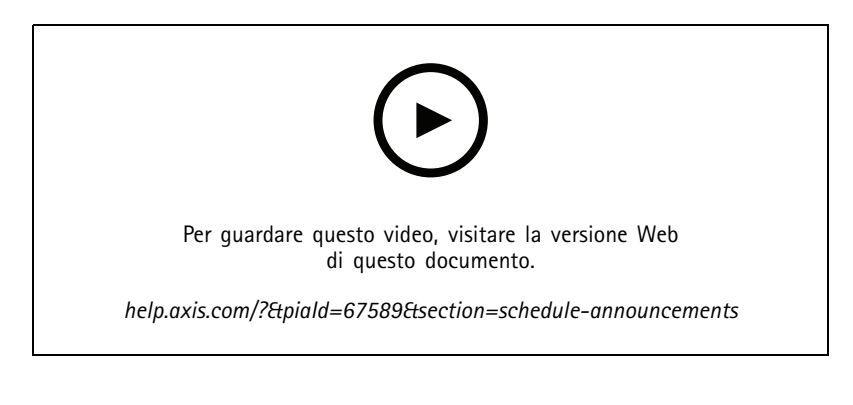

1. Andare <sup>a</sup> **Announcements (Annunci)**.

- 2. Scegliere cosa riprodurre:
	- 2.1 Vai <sup>a</sup> **LIBRARY (LIBRERIA)** <sup>e</sup> carica le clip.

Per informazioni sui formati file supportati, visitare *File [audio](#page-26-0) alla pagina [27](#page-26-0)*.

- 3. Scegliere dove riprodurre gli annunci:
	- 3.1 Vai <sup>a</sup> **SCHEDULES (PIANIFICAZIONI)**.
	- 3.2 Aggiungi zone fisiche.
- 4. Scegliere quando si desidera riprodurre gli annunci:
	- 4.1 Vai <sup>a</sup> **SCHEDULES (PIANIFICAZIONI)** <sup>e</sup> fai clic su **<sup>+</sup> CREATE SCHEDULE (+ CREA PIANIFICAZIONE)**.
	- 4.2 Per aggiungere un evento, fai clic su **<sup>+</sup> EVENT (+ EVENTO)**.
	- 4.3 Immettere i dettagli <sup>e</sup> fai clic su **SAVE (SALVA)**.
- 5. Verificare che la pianificazione sia abilitata:
	- 5.1 Vai <sup>a</sup> **SCHEDULES (PIANIFICAZIONI)**.

5.2 Se la pianificazione è disabilitata, fai clic su <sup>&</sup>gt; **Enable schedule (Abilita pianificazione)**.

### **Pianificazione della pubblicità**

La pianificazione degli annunci pubblicitari può essere utilizzata per qualsiasi contenuto che si desidera riprodurre ripetutamente per un determinato periodo di tempo.

### <span id="page-10-0"></span>Pianificazione dei contenuti

### **Esempio:**

Riproduzione di pubblicità in un negozio <sup>o</sup> di un messaggio di sicurezza ripetuto in una stazione ferroviaria.

- 1. Vai ad **Advertisements (Pubblicità)**.
- 2. Scegliere cosa riprodurre:
	- 2.1 Vai <sup>a</sup> **Playlists (Playlist)**.
	- 2.2 Caricare le clip nella libreria.
		- Per informazioni sui formati file supportati, vedere *File [audio](#page-26-0) alla pagina [27](#page-26-0)*.
	- 2.3 Creare playlist <sup>e</sup> popolarle con clip dalla libreria.
- 3. Scegliere dove riprodurre la pubblicità:
	- 3.1 Andare <sup>a</sup> **SCHEDULES (PIANIFICAZIONI)** <sup>e</sup> aggiungere zone fisiche.
- 4. Scegliere quando riprodurre gli annunci pubblicitari:
	- 4.1 Andare <sup>a</sup> **SCHEDULES (PIANIFICAZIONI)** <sup>e</sup> aggiungere una pianificazione.
	- 4.2 Fare clic su **<sup>+</sup> EVENT (+ EVENTO)** <sup>e</sup> selezionare **Single (Singolo)** <sup>o</sup> **Interval (Intervallo)**.
	- 4.3 Compila i dettagli <sup>e</sup> fai clic su **SAVE (SALVA)**.
- 5. Verificare che la pianificazione sia abilitata:
	- 5.1 Vai <sup>a</sup> **SCHEDULES (PIANIFICAZIONI)**.

5.2 Se la pianificazione è disabilitata, fai clic su <sup>&</sup>gt; **Enable schedule (Abilita pianificazione)**.

### **Pianificazione di musica**

È possibile riprodurre la musica di sottofondo desiderata <sup>e</sup> <sup>p</sup>ianificare quando riprodurla.

- 1. Vai <sup>a</sup> **Music (Musica)**.
- 2. Aggiungere contenuti musicali:
	- Vai <sup>a</sup> **PLAYLISTS (PLAYLIST)** per aggiungere clip.
	- Andare <sup>a</sup> **SOURCES (SORGENTI)** per aggiungere un flusso, un ACAP <sup>o</sup> un ingresso linea. Si possono aggiungere molteplici sorgenti.

Per informazioni sui codec di streaming supportati, vedere *Codec di [streaming](#page-26-0) alla pagina [27](#page-26-0)*.

- 3. Creare una pianificazione musicale.
	- 3.1 Vai <sup>a</sup> **SCHEDULES (PIANIFICAZIONI)**.
	- 3.2 Fai clic su **<sup>+</sup> CREATE SCHEDULE (+ CREA PIANIFICAZIONE)**.
	- 3.3 Assegnare un nome alla pianificazione, selezionare un tipo <sup>e</sup> far clic su **CREATE (CREA)**.
	- 3.4 Selezionare ora di pianificazione.

### Pianificazione dei contenuti

### Nota

Si consiglia di utilizzare la pianificazione degli orari di apertura quando si desidera riprodurre musica durante il normale orario di funzionamento. È possibile utilizzare <sup>i</sup> tempi di offset per avviare la musica leggermente prima dell'apertura <sup>e</sup> dopo la chiusura.

3.5 In **Sources (Sorgenti)**, eseguire la selezione di una sorgente.

### Nota

Si possono aggiungere molteplici sorgenti.

Trascinare le sorgenti nell'elenco per modificare l'ordine.

- 3.6 Eseguire la selezione di un comportamento per la pianificazione:
- **Play first source automatically (Riproduci la prima sorgente automaticamente)**: la riproduzione della musica comincerà in automatico all'inizio dell'intervallo di tempo pianificato.
- **Wait for manual selection (Attendere per la selezione manuale)**: La musica verrà riprodotta solo se la si avvia attivamente. La musica può essere avviata solo negli orari programmati.
- 3.3 Fare clic su **SAVE (SALVA)**.
- 3.4 Via su **SCHEDULES (PIANIFICAZIONI)** <sup>e</sup> assicurarsi che la pianificazione sia abilitata.
- 4. Cambia la musica in riproduzione:
	- 4.1 Andare a **Dashboard**.
	- 1.2 In Ongoing scheduled events (Eventi programmati in corso) > Actions (Azioni), fare clic su <sup>}</sup> 三 e cambiare origine.

Per interrompere la riproduzione, fare clic su  $\blacksquare$ . Per riprendere la riproduzione, fare clic e  $\frac{1}{3}$  selezionare una sorgente.

- Se si dispone di AXIS C8310 Volume Controller, è possibile premere i pulsanti numerici per cambiare sorgente.
- È inoltre possibile cambiare origine utilizzando l'app per dispositivi mobili AXIS Audio Remote.

### <span id="page-12-0"></span>Paging

## Paging

È possibile inviare messaggi da un microfono SIP, un telefono VoIP, un software per la gestione video (VMS) <sup>e</sup> altre sorgenti. <sup>I</sup> messaggi possono essere inviati <sup>a</sup> zone fisiche <sup>e</sup> <sup>a</sup> singoli altoparlanti. Ad esempio, se vuoi utilizzare AXIS Audio Manager Edge insieme <sup>a</sup> un VMS come AXIS Camera Station <sup>o</sup> AXIS Companion, allora devi impostare una sorgente di paging.

È possibile effettuare il paging di messaggi dallo smartphone utilizzando l'app per dispositivi mobili AXIS Audio Remote. L'app <sup>è</sup> disponibile su Google Play <sup>e</sup> l'App Store. Richiede una connessione Wi-Fi locale al sistema audio.

#### **Esempio:**

Lavoro alla cassa <sup>e</sup> ci sono molti clienti in attesa in fila. Desidero effettuare una chiamata dal vivo per chiedere <sup>a</sup> qualcuno nel magazzino di venire alla cassa. In questo caso, posso chiamare il singolo altoparlante nel back office.

## **Configurazione di una sorgente di paging**

Una sorgente di paging è un ingresso per l'audio in diretta <sup>o</sup> preregistrato. La sorgente può essere un microfono, clip audio preregistrate <sup>o</sup> un altro sistema di controllo.

Crea una sorgente di paging per ciascun pulsante di origine sul microfono <sup>o</sup> elemento corrispondente nel software per la gestione video:

- 1. Vai <sup>a</sup> **Paging sources (Sorgenti di paging)**.
- 2. Fare clic su **CREATE (CREA)** <sup>e</sup> scegliere un tipo di sorgente di paging:
	- **Line-in (Ingresso linea)**: per utilizzare un dispositivo con ingresso linea.
	- **SIP paging**: per chiamate in diretta da un 2N SIP Mic <sup>o</sup> da qualsiasi altro dispositivo compatibile con SIP.
	- **SIP talkback**: per la comunicazione bidirezionale dal vivo tramite un dispositivo compatibile con SIP.
	- **VAPIX paging**: per chiamate in diretta da un Video Management System <sup>o</sup> 2N SIP Mic che usa il protocollo VAPIX.
	- **VAPIX talkback**: per la comunicazione bidirezionale dal vivo tramite un video management system <sup>o</sup> 2N SIP Mic che usa il protocollo VAPIX.
	- **VAPIX media clip**: per la riproduzione di clip preregistrate situate nei dispositivi audio da un Video Management System <sup>o</sup> 2N SIP Mic.

Nota

In caso di 2N SIP Mic, si consiglia di utilizzare VAPIX.

#### Nota

Un dispositivo può essere utilizzato per diverse sorgenti di paging. Tuttavia, non può essere utilizzato per più di una delle seguenti opzioni:

- Ingresso linea
- SIP talkback
- VAPIX talkback

Un dispositivo già utilizzato per l'ingresso linea <sup>o</sup> talkback non viene visualizzato nell'elenco dei dispositivi disponibili quando si imposta una nuova origine di paging con ingresso linea <sup>o</sup> talkback.

3. Selezionare un dispositivo intermediario <sup>o</sup> talkback che inoltrerà l'audio agli altoparlanti di destinazione.

Nota

Quando si utilizza una clip multimediale VAPIX, assicurati di selezionare il dispositivo intermedio in cui è archiviata la clip.

4. Selezionare i dispositivi <sup>e</sup> le zone fisiche che riprodurranno l'audio.

### <span id="page-13-0"></span>Paging

5. Configurare il dispositivo di origine (pulsante del microfono <sup>o</sup> Video Management System) per il paging nella zona <sup>o</sup> la riproduzione di una clip multimediale utilizzando il dispositivo intermediario come indirizzo di destinazione.

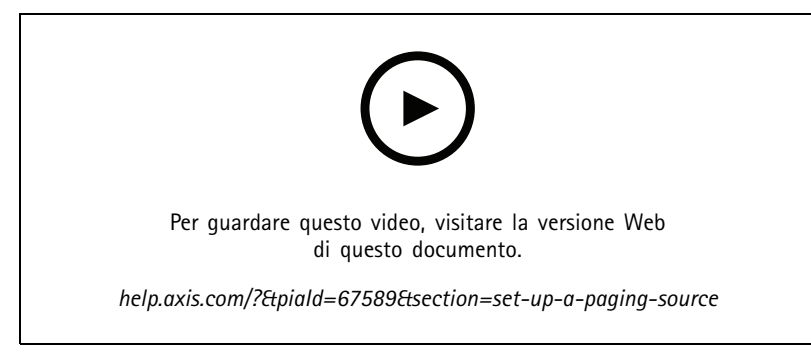

In questo esempio viene illustrato come eseguire il paging di una clip multimediale mediante VAPIX e *come dare priorità alle diverse origini del paging.*

Se si desidera che i pulsanti sul microfono da 2N SIP Mic raggiungano altoparlanti diversi, è necessario impostare una sorgente di paging per ogni pulsante. Ognuna di queste sorgenti di paging utilizzerà il proprio dispositivo intermediario.

### **Paging tramite ingresso linea**

È possibile utilizzare un dispositivo con ingresso linea per il paging. Ciò <sup>è</sup> utile, ad esempio, quando si collega un dispositivo con un pulsante <sup>e</sup> un microfono <sup>a</sup> un bridge audio.

- 1. Vai <sup>a</sup> **Paging sources (Sorgenti di paging)**.
- 2. Fare clic su **<sup>+</sup> CREATE (+ CREA)** <sup>e</sup> selezionare **Line-in (Ingresso linea)**.
- 3. Fare clic su **SELECT INTERMEDIARY DEVICE (SELEZIONA DISPOSITIVO INTERMEDIARIO)** <sup>e</sup> selezionare il dispositivo con connettore di ingresso linea.

Se il dispositivo line-in non viene visualizzato:

3.1 Vai <sup>a</sup> **Physical zones (Zone fisiche)**.

3.2 Click <sup>&</sup>gt; **Advanced device settings (Impostazioni avanzate del dispositivo)**.

- 3.3 Andare ad **Audio <sup>&</sup>gt; Device settings (Audio <sup>&</sup>gt; Impostazioni dispositivo)**.
- 3.4 Impostare il tipo di ingresso su **Line (Linea)**.
- 4. Selezionare le zone <sup>e</sup> i dispositivi <sup>a</sup> cui inviare l'audio di paging.
- 5. Fare clic su **Configuration URL (URL di configurazione)** per andare alla pagina **Events (Eventi)** nella pagina Web del dispositivo.
- 6. Fare clic su **Add... (Aggiungi...)** per aggiungere una nuova regola.
- 7. Selezionare una condizione.
	- Ad esempio, se si dispone di un dispositivo con un pulsante collegato <sup>a</sup> una porta I/O, si sceglie **Input Signal (Segnale di ingresso)** come trigger.
- 8. In **Actions (Azioni)**, selezionare **Source Activation (Attivazione origine)**.
- 9. Selezionare una delle tre opzioni:

## Paging

- Activate Line-in while the rule is active (Attivare l'ingresso linea mentre la regola è attiva): Il pulsante attiva il paging mentre viene premuto <sup>e</sup> lo disattiva quando viene rilasciato.
- **Activate Line-in (Attiva ingresso linea)**: Per un pulsante che attiva il paging.
- **Deactivate Line-in (Disattiva ingresso linea)**: Per un pulsante che disattiva il paging.

### **SIP paging**

La configurazione di un dispositivo SIP è simile <sup>a</sup> quando si utilizza VAPIX, ma si utilizza il protocollo SIP. Scegliere un dispositivo intermediario che riceverà l'audio dalla sorgente esterna <sup>e</sup> assegna le zone di destinazione per la riproduzione. Inoltre, è necessario configurare i parametri SIP nelle impostazioni locali del dispositivo intermediario.

Configurare successivamente il dispositivo di origine SIP in modo che invii la chiamata SIP direttamente al dispositivo intermediario assegnato <sup>o</sup> tramite un sistema PBX se disponibile.

Per informazioni <sup>e</sup> video su come utilizzare questa configurazione per un 2N SIP Mic, vedere il capitolo *Casi di utilizzo [consigliati](https://www.axis.com/products/online-manual/40282#t10146068)* nel manuale per l'utente di 2N SIP Mic.

### **VAPIX paging**

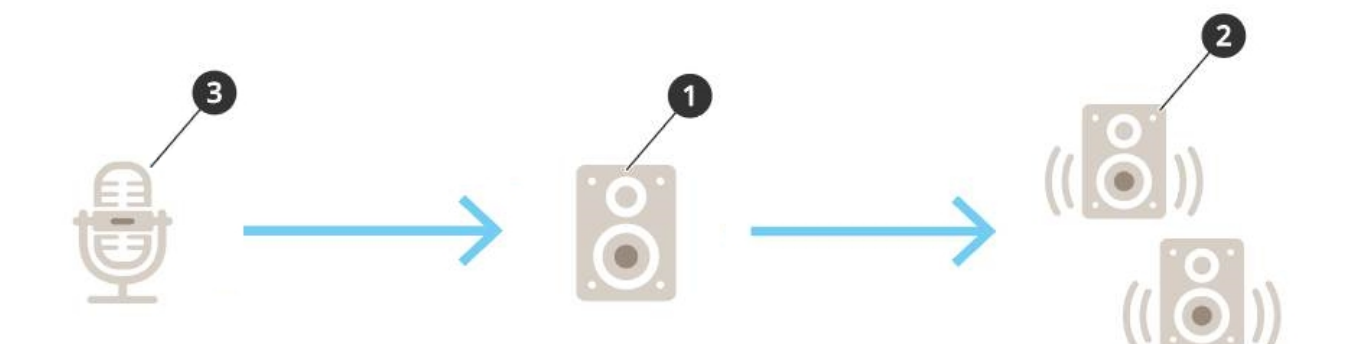

1. Selezionare un dispositivo intermediario.

Annotare l'indirizzo IP del dispositivo. Verrà utilizzato nel passaggio 3.

- 2. Configurare le zone <sup>e</sup> i dispositivi di destinazione.
- 3. Configurare l'origine. Potrebbe essere un microfono IP <sup>o</sup> un software per la gestione video.

Eseguire la configurazione dalla pagina Web del dispositivo <sup>o</sup> dal software per la gestione video.

Impostare il dispositivo intermediario dal passaggio <sup>1</sup> come indirizzo di destinazione nel software <sup>o</sup> nel microfono IP.

### **Talkback VAPIX**

- 1. Configura il tuo 2N SIP Mic:
	- 1.1 Accedi all'interfaccia dispositivo per il tuo 2N SIP Mic.

Raggiungerai l'interfaccia dispositivo inserendo l'indirizzo IP in un browser web.

- 1.2 Vai <sup>a</sup> **Buttons (Pulsanti)**.
- 1.3 Fai clic sull'icona della penna per un pulsante.
- 1.4 Attiva **Button active (Pulsante attivo)**.
- 1.5 Digita un nome.
- 1.6 In **Actions (Azioni)**, seleziona **Outgoing call (Chiamata in uscita)**.
- 1.7 In **Destination type (Tipo di destinazione)**, seleziona **VAPIX Destination (Destinazione VAPIX)**.
- 1.8 In **Address (Indirizzo)**, digita l'indirizzo IP del dispositivo talkback.
- 1.9 In **Port (Porta)**, immetti **<sup>80</sup>** per HTTP <sup>e</sup> **<sup>443</sup>** per HTTPS.
- 1.10 Immettere un nome utente <sup>e</sup> la password per il dispositivo di talkback.
- 1.11 In **Audio codec (Codec audio)**, seleziona **G711u**.
- 1.12 In **Left button function (Funzione pulsante sinistro)**, seleziona come la funzione talkback è attivata dal pulsante su 2N SIP Mic:
- **Mute (Disattiva)** il talkback inizierà quando premerai il pulsante configurato <sup>e</sup> il pulsante sinistro alternerà l'attivazione <sup>e</sup> la disattivazione dell'audio del microfono. L'audio sarà comunque sentito dall'altoparlante del 2N SIP Mic.
- **Press and talk (Tenere premuto <sup>e</sup> parlare)** il talkback si attiva mentre tieni premuto il pulsante sinistro.
- 1.3 Fare clic su **CHANGE (MODIFICA)**.
- 2. Configura il dispositivo talkback:
	- 2.1 Vai <sup>a</sup> **Physical zones (Zone fisiche)**.
	- 2.2 Apri il menu contestuale del tuo altoparlante <sup>e</sup> seleziona **Advanced device settings (Impostazioni dispositivo avanzate)**.

L'interfaccia dispositivo si apre.

- 2.3 Vai <sup>a</sup> **Audio <sup>&</sup>gt; Device settings (Audio <sup>&</sup>gt; Impostazioni dispositivo)** <sup>e</sup> attiva **Enabe input (Abilita input)**.
- 2.4 Se necessario, regola i livelli di guadagno.
- 2.5 Andare in **System <sup>&</sup>gt; Plain config (Sistema <sup>&</sup>gt; Configurazione normale)**.
- 2.6 In **Select group (Seleziona gruppo)**, seleziona **AudioSource (Sorgente audio)**.
- 2.7 In **Audio encoding (Codifica audio)**, seleziona **G711u**.
- 2.8 Fare clic su **Save (Salva)**.
- 2.9 Premi il pulsante configurato su 2N SIP Mic per avviare il paging.

#### Nota

Per ottimizzare le proprietà sonore <sup>e</sup> ridurre al minimo il rumore per il caso di utilizzo <sup>e</sup> l'ambiente, andare alla pagina Web del dispositivo <sup>e</sup> regolare il guadagno di input.

Se si desidera utilizzare un dispositivo con ingresso linea come dispositivo talkback, è necessario attivare l'ingresso linea per il dispositivo. Per informazioni su come attivare l'ingresso linea per il dispositivo, vedere *Paging tramite [ingresso](#page-13-0) linea alla pagina [14](#page-13-0)*.

- 3. Affinché il dispositivo di talkback sia reso visibile sul dashboard in AXIS Audio Manager Edge:
	- 3.1 Vai <sup>a</sup> **Paging sources (Sorgenti di paging)**.
	- 3.2 Crea una sorgente di paging.
	- 3.3 Fai clic su **<sup>+</sup> CREATE (+ CREA)** <sup>e</sup> seleziona **VAPIX talkback**.
	- 3.4 Assegna un nome alla sorgente di paging <sup>e</sup> fai clic su **CREATE (CREA)**.

## Paging

- 3.5 Fai clic su **SELECT TALKBACK DEVICE (SELEZIONA DISPOSITIVO TALKBACK)**.
- 3.6 Fai clic su **SELECT (SELEZIONA)** per aggiungere il tuo dispositivo di talkback.

### **VAPIX media clip**

Utilizzare questa impostazione per riprodurre clip multimediali.

- 1. Aprire la pagina Web dispositivo del dispositivo intermediario:
	- - Immettere l'indirizzo seguente in un browser Web:
		- https://###.##.##.## (dove ###.##.##.## è l'indirizzo IP del dispositivo intermediario)
- 2. Nella pagina Web del dispositivo, fare clic su **Audio clips (Clip audio)** per raggiungere la libreria in cui è possibile gestire le clip.

### Nota

Le clip devono essere memorizzate sul dispositivo intermediario. Non è necessariamente l'altoparlante principale del sito.

Per informazioni sui formati file supportati, vedere *File [audio](#page-26-0) alla pagina [27](#page-26-0)*.

## <span id="page-17-0"></span>Regolazione dei volumi

## Regolazione dei volumi

La configurazione <sup>e</sup> il controllo del volume sono suddivisi in due parti:

- • **Sound calibration (Calibrazione del suono)** viene utilizzata dal programma di installazione per configurare il sistema audio.
- •**Music volumes (Volumi della musica)** viene utilizzata dagli utenti regolari che gestiscono il sistema.

I volumi per il paging, gli annunci <sup>e</sup> le pubblicità devono essere calibrati <sup>e</sup> i controlli del volume non sono disponibili per gli utenti regolari.

Il volume per la musica di sottofondo è disponibile per gli utenti regolari (tramite controllo degli accessi) <sup>e</sup> gli utenti di un sito possono controllare il volume della musica di sottofondo nelle zone fisiche.

È possibile regolare <sup>i</sup> volumi dallo smartphone utilizzando l'app per dispositivi mobili AXIS Audio Remote. L'app <sup>è</sup> disponibile su Google Play <sup>e</sup> l'App Store. Richiede una connessione Wi-Fi locale al sistema audio.

## **Impostazione del volume per zone fisiche**

È possibile regolare <sup>i</sup> volumi della musica di sottofondo per le zone fisiche:

- 1. Vai <sup>a</sup> **Music volumes (Volumi della musica)**.
- 2. Regolare il volume della musica per le zone fisiche.
- 3. Se si dispone di molte zone, è possibile filtrare l'elenco con la casella **Search (Ricerca)**.

### **Calibrazione del volume**

È possibile calibrare <sup>i</sup> volumi per diversi tipi di contenuti <sup>e</sup> diverse posizioni.

#### **Esempio:**

L'altoparlante del registratore di cassa deve riprodurre musica <sup>a</sup> un volume inferiore rispetto agli altri altoparlanti nel negozio.

#### **Esempio:**

La musica di sottofondo deve essere riprodotta in maniera moderata <sup>e</sup> discreta <sup>a</sup> un volume basso, ma gli annunci devono essere forti e chiari.

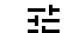

1. Andare <sup>a</sup> **Sound calibration (Calibrazione del suono)** <sup>&</sup>gt; **VOLUME**.

- 2. Vai <sup>a</sup> **Default site calibration (Calibrazione predefinita del sito)** per configurare il volume predefinito per i diversi tipi di contenuto.
- 3. Regolare i volumi per una zona fisica specifica:
	- 3.1 Fare clic sulla zona fisica <sup>e</sup> regolare i volumi per i diversi tipi di contenuto.
	- 3.2 Attivare l'opzione **Override default site calibration (Sovrascrivi la calibrazione predefinita del sito)** se si desidera utilizzare le impostazioni di volume per la zona.

Se l'opzione **Override default site calibration (Sovrascrivi la calibrazione predefinita del sito)** è disattivata, verranno utilizzate le impostazioni predefinite del volume.

4. Calibrare i volumi per un singolo dispositivo:

### <span id="page-18-0"></span>Regolazione dei volumi

- 4.1 Fare clic sulla zona fisica che contiene il dispositivo.
- 4.2 Abilitare **Individual device volume adjustment (Regolazione del volume del singolo dispositivo)**.
- 4.3 Regolare il volume dei dispositivi.

### **Silenziamento di un sito**

Esistono diversi modi per silenziare l'intero sito. Un modo semplice è andare <sup>a</sup> **Music volumes (Volumi musicali)** <sup>e</sup> silenziare manualmente ogni zona fisica.

Puoi anche creare una regola di azione che silenzierà il sito una volta soddisfatte certe condizioni:

1. Vai <sup>a</sup> **System settings (Impostazioni di sistema)** <sup>&</sup>gt; **Leader settings (Impostazioni dispositivo principale)** <sup>e</sup> fai clic su **Go to device settings (Vai alle impostazioni dispositivo)**.

L'interfaccia dispositivo si apre.

- 2. Vai <sup>a</sup> **Management (Gestione)** <sup>&</sup>gt; **Action rules (Regole di azione)** <sup>e</sup> fai clic su **Add... (Aggiungi...)**
- 3. In **General (Generale)**:
	- 3.1 Selezionare la casella di controllo **Enable rule (Abilita regola)**.
	- 3.2 Dare un nome alla regola, ad esempio "Silenzia il mio sito".
- 4. In **Condition (Condizione)**:
	- 4.1 Dalla prima casella <sup>a</sup> discesa **Trigger**, selezionare **Input signal (Segnale di input)**.
	- 4.2 Nella seconda casella <sup>a</sup> discesa **Trigger**, selezionare la sorgente del trigger desiderata:
	- **I/O**: se il dispositivo è dotato di un trigger fisico.
	- **Virtual input (Input virtuale)**: se si desidera configurare un trigger personalizzato.

Utilizzare le seguenti richieste HTTP per attivare <sup>e</sup> disattivare l'input virtuale:

- http://<device IP>/axis-cgi/virtualinput/activate.cgi?schemaversion=1 &port=1
- http://<device IP>/axis-cgi/virtualinput/deactivate.cgi?schemaversion=1 &port=1
- Il numero di porta nell'URL deve rispecchiare il comando. Ad esempio, se si sceglie di attivare l'input virtuale 2, modificare l'ultima parte dell'URL in &port=2.
- 5. Selezionare una pianificazione se si desidera che il trigger venga applicato solo in determinati orari.
- 6. Facoltativamente, impostare ulteriori condizioni del trigger.
- 7. In **Actions (Azioni)** <sup>&</sup>gt; **Type (Tipo)**, selezionare **Mute Audio Site (Silenzia sito audio)**.
- 8. Selezionare **Mute while the rule is active (Disattiva audio mentre la regola è attiva)**.

### Nota

Questa operazione ignora i volumi impostati su **Music volumes (Volumi musica)** in AXIS Audio Manager Edge.

- 9. Per riattivare l'audio:
	- Quando la condizione che attiva il silenziamento non è più soddisfatta, il suono verrà automaticamente riattivato.

## Regolazione dei volumi

- -Per attivare l'audio manualmente:
- 9.1 Dall'interfaccia del dispositivo, andare <sup>a</sup> **Management (Gestione)** <sup>&</sup>gt; **Action rules (Regole di azione)** <sup>e</sup> fare clic sulla regola.
- 9.2 Disattivare la regola deselezionando la casella di controllo **Enable rule (Abilita regola)**.

## <span id="page-20-0"></span>Regolazione delle proprietà sonore

## Regolazione delle proprietà sonore

## **Normalizzazione dei livelli sonori**

In caso di differenze di guadagno fra i dispositivi <sup>e</sup> le sorgenti del sito, la riproduzione presenterà differenze di sensazione sonora.

Per uniformare la sensazione sonora, vai <sup>a</sup> **Sound calibration (Calibrazione audio)** <sup>&</sup>gt; **NORMALIZATION (NORMALIZZAZIONE)** <sup>e</sup> regola i guadagni.

#### **Esempio:**

Se i tuoi altoparlanti sono montati ad altezze diverse, puoi far sì che la loro sensazione sonora sia percepita come uguale all'altezza del suolo.

#### **Esempio:**

Evita differenze di sensazione sonora al passaggio da una sorgente all'altra, ad esempio una radio per il flusso web <sup>e</sup> un ingresso linea da uno smartphone

## **Impostazione dei profili sonori**

I profili sonori cambiano il suono dei contenuti modificando la risposta di frequenza, il volume percepito <sup>e</sup> così via.

- 1. Vai <sup>a</sup> **Sound calibration (Calibrazione del suono)** <sup>&</sup>gt; **SOUND PROFILES (PROFILI SONORI)**.
- 2. Vai a Default sound profile (Profilo sonoro predefinito), Paging sources (Sorgenti di paging) o Music sources (Sorgenti **musicali)** per selezionare i profili:
	- **Speech (clarity) (Parlato (nitidezza))**: ottimizzato per l'intellegibilità del parlato. Consigliato per i messaggi di sicurezza <sup>e</sup> gli annunci in diretta.
	- **Speech (neutral) (Parlato (neutro)):** ottimizzato per voci dal suono naturale. Consigliato per i messaggi informativi <sup>e</sup> le pubblicità.
	- **Music (Musica)**: ottimizzato per la musica.
	- **None (Nessuno):** nessuna ottimizzazione. Risposta di frequenza piatta. Consigliato per fini di calibrazione <sup>e</sup> test <sup>o</sup> quando l'input ha già le proprietà desiderate.
	- **Use default (Utilizza predefinito):** questa opzione è disponibile quando si impostano i profili per una sorgente di paging <sup>o</sup> una sorgente di musica. Selezionare questa opzione per utilizzare il profilo sonoro predefinito.

In **Music sources (Sorgenti musicali)**, il profilo del **Music player (Lettore di musica)** verrà applicato ai flussi web <sup>e</sup> ai contenuti caricati.

### **Imposta latenza**

La latenza è il periodo di ritardo tra l'input audio e l'output audio. Sorgenti diverse hanno diverse esigenze di latenza.

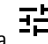

1. Vai a  $\overline{P}$  Sound calibration (Calibrazione del suono) > LATENCY (LATENZA).

- 2. Vai <sup>a</sup> **Default latency (Latenza predefinita)**, **Paging sources (Sorgenti di paging)** <sup>o</sup> **Music sources (Sorgenti musicali)** per selezionare le latenze:
	- **Normal (Normale)**: basso utilizzo delle risorse di sistema <sup>e</sup> più resistente ai problemi di rete. Consigliato per applicazioni critiche non in tempo reale come la musica, le pubblicità <sup>e</sup> gli avvisi preregistrati.

## Regolazione delle proprietà sonore

- - **Low (Basso)**: consigliato per le applicazioni per il talk back <sup>e</sup> il paging in cui la persona che parla si trova in un'area diversa rispetto agli altoparlanti.
- - **Ultra low (Bassissimo)**: consigliato per il paging in diretta, cioè quando la persona che sta parlando si trova nella stessa area degli altoparlanti. La scelta migliore dal punto di vista della sincronizzazione <sup>e</sup> della resistenza. Utilizzo intensivo del sistema.
- - **Use default (Utilizza predefinito):** questa opzione è disponibile quando si impostano le latenze per una sorgente di paging <sup>o</sup> una sorgente di musica. Selezionare questa opzione per utilizzare la latenza predefinita.

In **Music sources (Sorgenti musicali)**, la latenza del **Music player (Lettore di musica)** verrà applicata ai flussi web <sup>e</sup> ai contenuti caricati.

## <span id="page-22-0"></span>Controllare audio tramite AXIS C8310 Volume Controller

## Controllare audio tramite AXIS C8310 Volume Controller

I tasti numerati di AXIS C8310 Volume Controller sono usati per la selezione della sorgente della musica. La sorgente musica selezionata sarà riprodotta in ogni zona di destinazione. I pulsanti di disattivazione audio <sup>e</sup> volume influiscono solo sulla zona fisica alla quale è assegnato AXIS C8310 Volume Controller.

Prima di iniziare:

- • Connettere il proprio AXIS C8310 Volume Controller alla porta I/O di qualsiasi dispositivo appartenente al sito. Il dispositivo host deve essere dotato di firmware 11.6 o successivo.
- Accertarsi di aver eseguito la creazione di una <sup>o</sup> molteplici sorgenti di musica. Vedere *[Pianificazione](#page-10-0) di musica alla [pag](#page-10-0)ina [11](#page-10-0)*.
- Accertarsi di aver eseguito la creazione di una <sup>o</sup> molteplici zone fisiche <sup>e</sup> averle configurate per la ricezione di musica.
- 1. Assegnare AXIS C8310 Volume Controller <sup>a</sup> una zona fisica.
	- 1.1 Andare ad **Accessories (Accessori)**.
	- 1.2 Fare clic su **ASSIGN (ASSEGNA)** per AXIS C8310 Volume Controller.

#### Nota

La zona fisica <sup>a</sup> cui appartiene il dispositivo host è pre-selezionata. Si può selezionare una zona diversa. La zona selezionata è quella nella quale il volume sarà regolato con AXIS C8310 Volume Controller.

2. Creare una pianificazione musicale.

Vedere *[Pianificazione](#page-10-0) di musica alla pagina [11](#page-10-0)*.

#### Nota

Si possono aggiungere molte sorgenti, tuttavia solo le prime tre saranno usate da AXIS C8310 Volume Controller. Le sorgenti 1, 2 <sup>e</sup> 3 saranno associate ai tasti 1, 2 <sup>e</sup> 3 su AXIS C8310.

## <span id="page-23-0"></span>Gestione dei contenuti

## Gestione dei contenuti

## **Ordine di priorità dei contenuti**

È possibile visualizzare l'ordine di priorità complessivo dei vari grupp<sup>i</sup> di tipi di contenuto. La priorità decide quale contenuto verrà ascoltato se due <sup>o</sup> più tipi di contenuto vengono riprodotti contemporaneamente.

- 1. Per visualizzare l'ordine delle priorità, andare <sup>a</sup> **System settings (Impostazioni di sistema)** <sup>&</sup>gt; **Content priority (Priorità contenuto)**.
- 2. È possibile modificare la priorità tra le sorgenti di paging riordinando le sorgenti nella relativa app.

## **Configurazione dei contenuti consentiti**

È possibile configurare il tipo di contenuti disponibili per la <sup>p</sup>ianificazione.

- 1. Andare <sup>a</sup> **System settings (Impostazioni di sistema)** <sup>&</sup>gt; **Allowed content (Contenuti consentiti)**.
- 2. Selezionare il contenuto che deve essere disponibile per la pianificazione

## <span id="page-24-0"></span>Gestione utenti

## Gestione utenti

In AXIS Audio Manager Edge <sup>è</sup> possibile aggiungere utenti <sup>e</sup> collocarli in grupp<sup>i</sup> che rappresentano ruoli diversi nell'organizzazione. È possibile definire le app <sup>a</sup> cui ciascun gruppo avrà accesso <sup>e</sup> aggiungere membri ai gruppi.

Sono disponibili tre gruppi predefiniti:

- • **Administrators (Amministratori)**: questo gruppo non può essere rimosso <sup>o</sup> modificato. Gli amministratori avranno sempre accesso <sup>a</sup> tutte le app.
- • **Content managers (Responsabili dei contenuti)**: per impostazione predefinita questo gruppo ha accesso <sup>a</sup> **Music volumes (Volumi musica)**, **Announcements (Annunci)**, **Advertisements (Pubblicità)**, **Music (Musica)** <sup>e</sup> **Opening hours (Ore di apertura)**.
- • **Volume users (Utenti del volume)**: per impostazione predefinita, questo gruppo ha accesso <sup>a</sup> **Music volumes (Volumi della musica)**.

#### **Esempio:**

Si gestisce un negozio <sup>e</sup> si decide quale musica <sup>e</sup> altri tipi di contenuti devono essere riprodotti. Si desidera che il personale del negozio sia in grado di abbassare <sup>o</sup> alzare il volume durante l'orario di apertura, ma non si desidera che sia in grado di modificare il contenuto riprodotto. Aggiungere il personale come membro del gruppo **Volume users (Utenti del volume)**.

- 1. Andare <sup>a</sup> **User management (Gestione degli utenti)**.
- 2. Vai <sup>a</sup> **Users (Utenti)** <sup>e</sup> aggiungi nuovi utenti.

È possibile assegnarli <sup>a</sup> uno <sup>o</sup> <sup>p</sup>iù gruppi.

- 3. Fare clic su **CREATE GROUP (CREA GRUPPO)** se si desidera creare un nuovo gruppo.
- 4. Fare clic su un gruppo, quindi fare clic su **ADD (AGGIUNGI)** per aggiungere utenti come membri ai gruppi.
- 5. Fare clic su un gruppo <sup>e</sup> fare clic su **SELECT (SELEZIONA)** per scegliere le app <sup>a</sup> cui il gruppo avrà accesso.
- 6. In **Contact persons (Persone di contatto)** è possibile aggiungere informazioni che verranno riportate sul dashboard.

## <span id="page-25-0"></span>Impostazioni di sistema

## Impostazioni di sistema

Per configurare le impostazioni del proxy, le configurazioni di rete <sup>e</sup> le impostazioni del calendario per il sito audio:

1. Vai <sup>a</sup> **System settings (Impostazioni di sistema)**.

Per raggiungere l'interfaccia del tuo dispositivo principale:

- 1. Vai <sup>a</sup> **System settings (Impostazioni di sistema)** <sup>&</sup>gt; **Leader settings (Impostazioni dispositivo principale)**.
- 2. Fai clic su **Go to device settings (Vai alle impostazioni del dispositivo)**.

## **Modifica del dispositivo principale**

- 1. Vai <sup>a</sup> **System settings (Impostazioni di sistema)** <sup>&</sup>gt; **Leader settings (Impostazioni dispositivo principale)**.
- 2. Estendi **Change leader device (Cambia dispositivo principale)**.
- 3. Selezionare un nuovo dispositivo principale <sup>e</sup> fare clic su **CHANGE LEADER (CAMBIA DISPOSITIVO PRINCIPALE)**.
- 4. Nella finestra di dialogo **Authenticate (Autentica)**, immettere nome utente <sup>e</sup> password per il dispositivo <sup>e</sup> fare clic su **OK**.
- 5. Nella schermata **Leader device has been changed (Il dispositivo precedente è stato modificato)** sono disponibili due opzioni:
	- Fare clic su **ROLL BACK (ROLLBACK)** se è stata cambiata idea <sup>e</sup> si desidera tornare <sup>a</sup> utilizzare il dispositivo precedente come principale.
	- Fare clic su **GO TO LEADER (VAI AL DISPOSITIVO PRINCIPALE)** andare alla schermata **Welcome to the new leader (Benvenuti nel nuovo dispositivo principale)**, dove è possibile risolvere problemi relativi al nuovo dispositivo principale.
- 6. Nella schermata **Welcome to the new leader (Benvenuti nel nuovo dispositivo principale)**, sono disponibili due opzioni:
	- Fare clic su **ROLL BACK (ROLLBACK)** se è stata cambiata idea <sup>e</sup> si desidera tornare <sup>a</sup> utilizzare il dispositivo precedente come principale.
	- Fare clic su **CONFIRM (CONFERMA)** per aprire AXIS Audio Manager Edge con il nuovo dispositivo principale.

## <span id="page-26-0"></span>Ulteriori informazioni

## Ulteriori informazioni

## **File audio**

Un file audio viene registrato con un determinato guadagno. Se i tuoi file audio sono stati creati con guadagni diversi, ci saranno variazioni nella sensazione sonora durante la loro riproduzione. Assicurarsi di utilizzare clip con lo stesso guadagno.

Formati file supportati:

- **.mp3** (contenitore mpeg<sup>1</sup> con codec audio layer III)
- **.wav** (contenitore wav con dati non elaborati)
- **.opus** (contenitore ogg con codec opus)
- **.ogg** (contenitore ogg con codec vorbis)

## **Codec di streaming**

Codec supportati:

- Mp3
- MPEG-2 parte III
- Ogg
- Opus
- WAVE

Manuale per l'utente AXIS Audio Manager Edge **Data:** Febbraio 2024 © Axis Communications AB, 2020 - 2024 Codice art. T10148339

Ver . M18.7